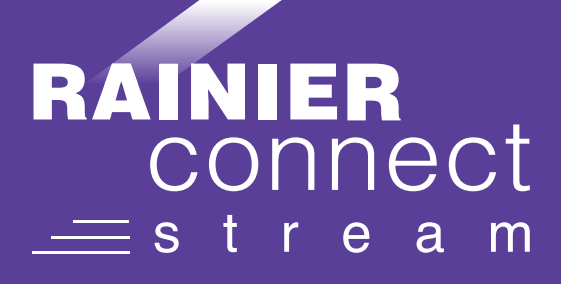

# QUICK START GUIDE

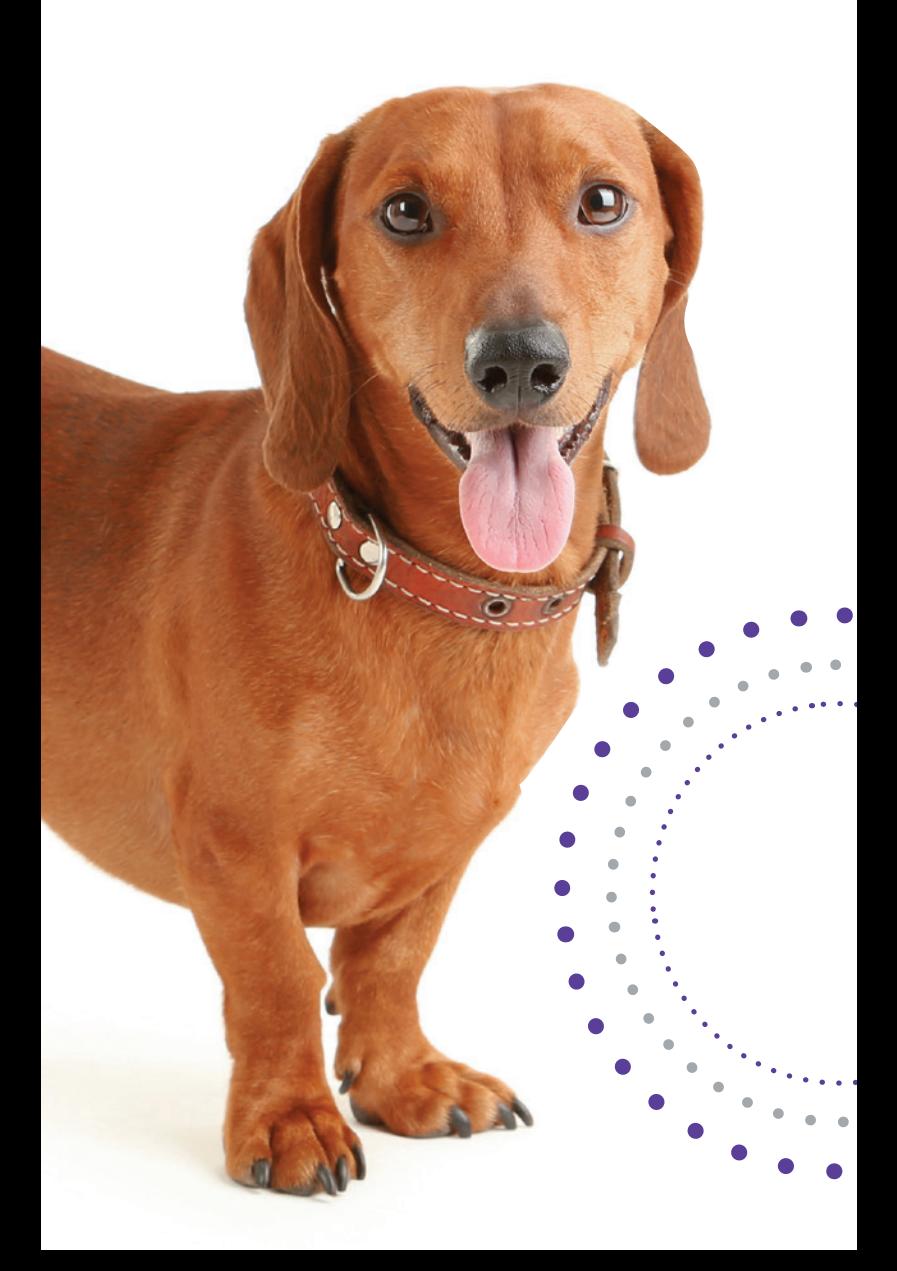

### MANAGE MY ACCOUNT/ PAYMENTS

To create an account, visit RainierConnect.com and click **My Account** and **Login to Account/ Pay Bill**. Follow the instructions for a new user to create your account. Use the space provided below to write down your credentials.

#### ACCOUNT #:

BILL PAY USERNAME:

BILL PAY PASSWORD:

**If you have any questions, please call 253.683.4100. We are available 24/7.**

### **BILLING**

#### **Your First Bill**

Please expect your first bill to be higher than usual. It will include:

- Partial month charges from your install date until your first bill.
- A full month's charge for the next cycle period.
- All applicable taxes and fees.
- Any one-time charges.

After your first bill, your monthly charges will stay the same unless you make changes to your services.

You may view and pay your bill online anytime. Visit RainierConnect.com and click **My Account**.

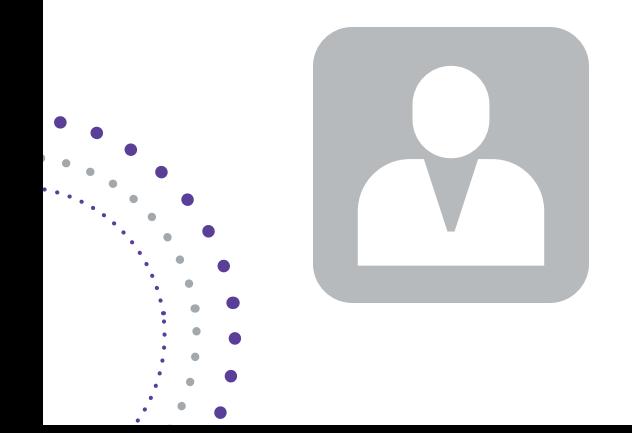

### GETTING STARTED

#### **To get started with Stream TV, you will need:**

- An active, installed Rainier Connect Internet service subscription.
- A Stream TV subscription through Rainier Connect.
- Your username is your email address on file. Check for a Welcome from Rainier Connect email detailing how to set-up your password. Write this information down for future reference.

#### STREAM TV USERNAME:

#### STREAM TV PASSWORD:

- The device you plan to use with Stream TV activated on the appropriate accounts (iTunes, Google, Amazon, etc.)
- Each device/box you intend to use connected to a television.

### INITIAL SETUP

Download and install the Stream TV App from your platform store (Apple App Store, Google Play Store, Amazon App Store, etc.)

- Sign into the Stream TV app with your username and password.
- Create a profile by entering a name and choosing an avatar. You can add up to 4 additional user profiles.
- Relax and enjoy your enhanced TV viewing experience!

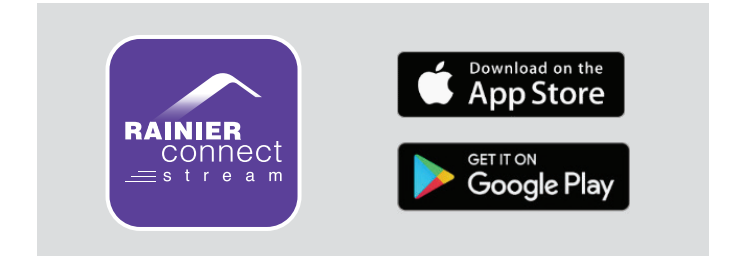

### WATCHING LIVE TV

Stream TV features a Guide that allows you to move up or down to the adjacent station.

For more details on watching Live TV using FireTV, AppleTV, laptop, mobile device, and more, go to RainierConnect.com.

### TV

#### **Video On Demand**

Open the Stream TV app. You can select Movies or Shows for a list of current Video On Demand titles. On mobile, click the second icon from the left at the bottom of your screen. You can browse On Demand by Shows or Movies. Simply click the links at the top of the screen to navigate through the list of titles.

#### **TV Everywhere**

Watch TV everywhere is included with your Stream TV service. Get instant, full access to a wide array of TV channels, shows, series and movies available through an internet-connected desktop, laptop, tablet, mobile device, and other WiFi enabled devices.

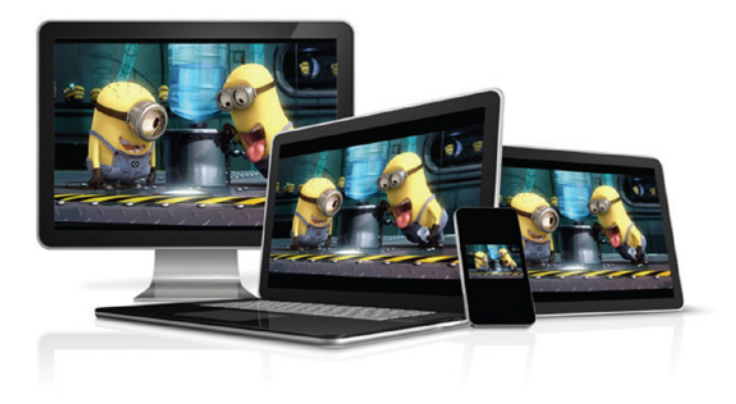

### DVR/RECORDINGS-50 FREE HOURS

Real-time storage capacity for the account is shown at the top right of the Manage Recordings screen.

To schedule recordings from Live TV, press the Select, or the OK button (depending on your remote). Navigate to the Rec option and press **Select**.

Select the avatar icon to manage and view your recordings. Access the Settings from the Main Menu and select Manage Recordings to view, edit, or delete your recorded programs.

### STREAM TV APP

#### **Control your TV from your phone**

Make the most of your smartphone. Access the program guide up to 10 days in advance, manage and schedule recordings for your cloud DVR, and use your mobile device as your remote control. You can see what's currently playing and recording on each TV and you can also manage your existing parental controls.

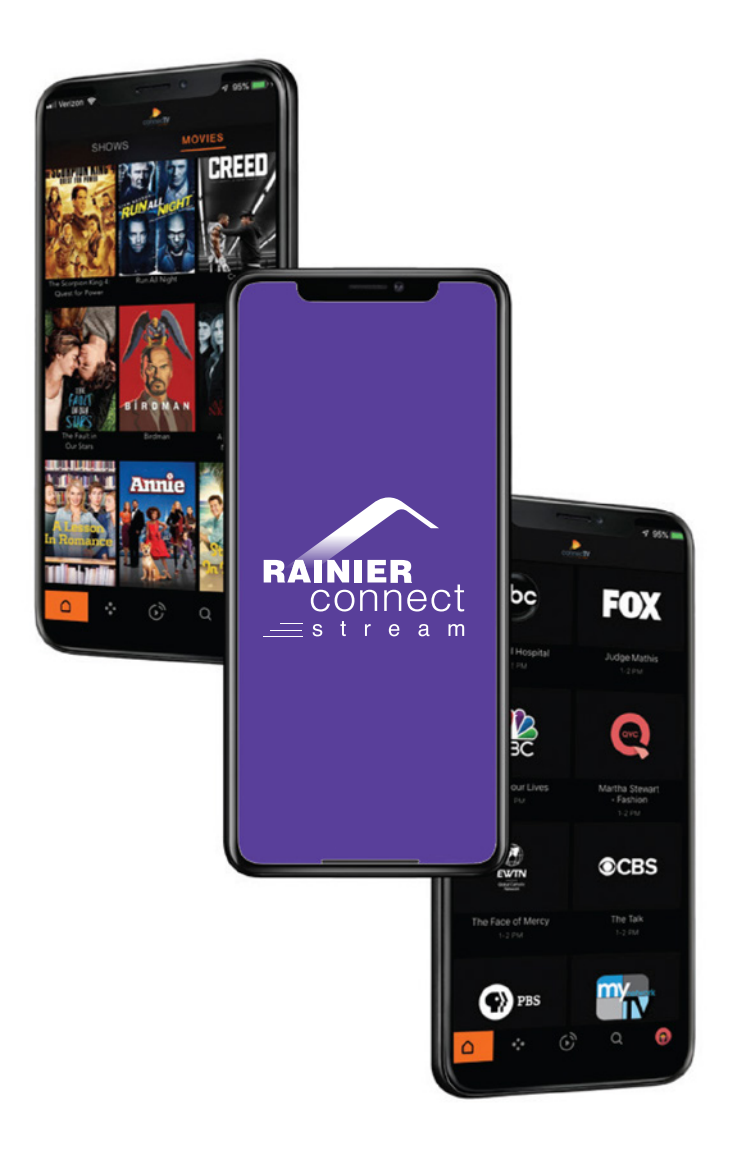

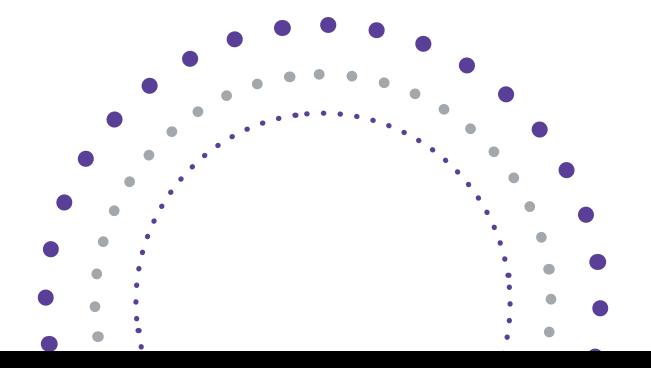

### TROUBLESHOOTING

Having issues with your service? Try performing some of these actions to get back up and running.

#### **Internet**

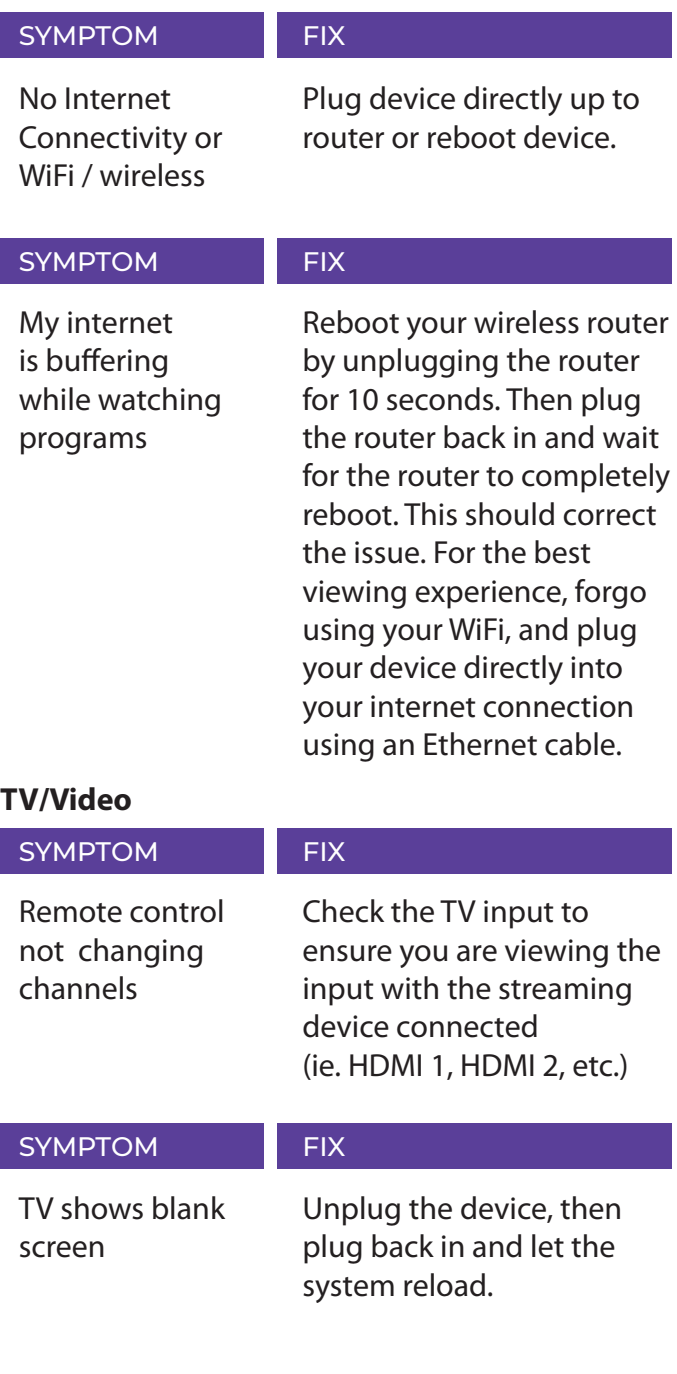

#### **Still having issues?**

Call technical support at 253.683.4100.

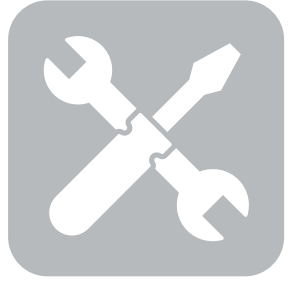

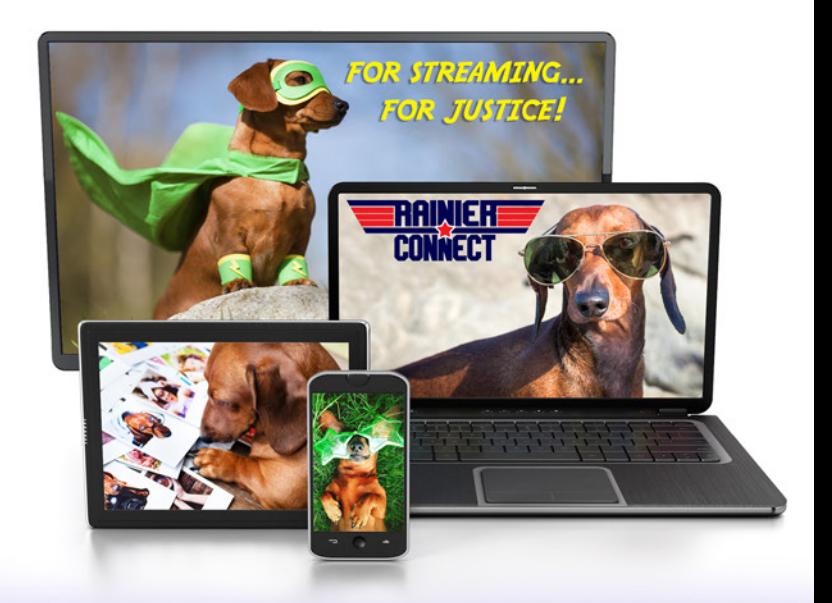

## LIVE TV ON ALL OF YOUR DEVICES!

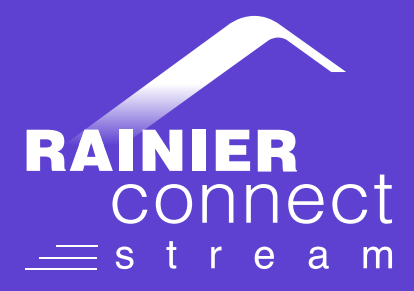

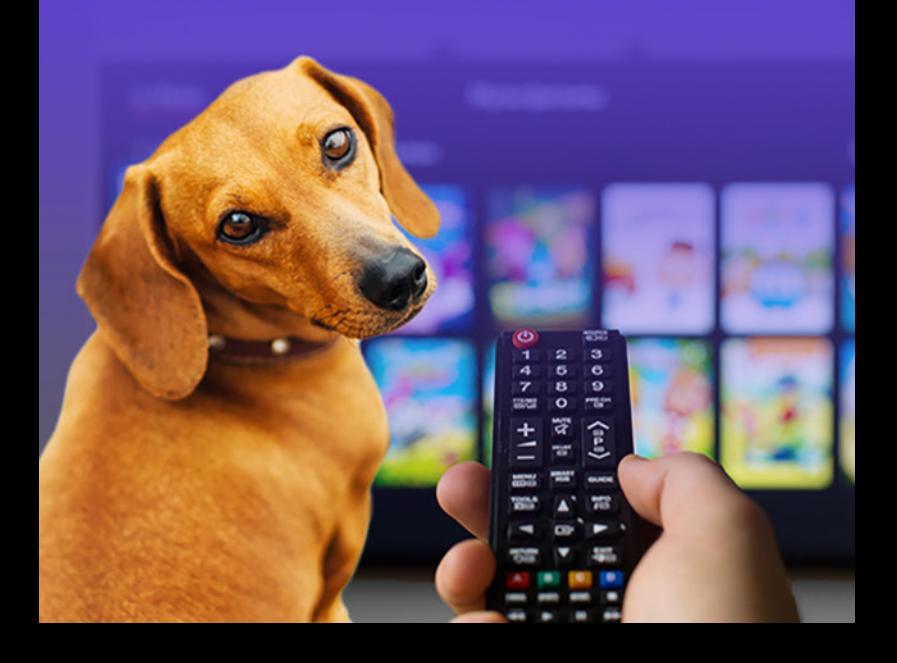

If you have questions or need assistance with any of these steps, please contact our support team at 253.683.4100. They are available 24 hours a day, 7 days a week.

#### HELP & SUPPORT

**Online** RainierConnect.com/Stream TV

**Phone** 24/7 Technical Support - 253.683.4100

> **Walk-in** 2516 Holgate Street Tacoma, WA 98402

Monday through Friday 8:00 AM – 5:00 PM